# Chrome

- [How to Fix Chrome Crashing o](#page-1-0)n Macbooks
- [Google Chrome Keyboard](#page-2-0) Shortcuts
- [Clear cache & cookies](#page-4-0) in Chrome
- [Troubleshoot Z](#page-5-0)Scaler
- [Reset Chrome & z](#page-8-0)Scaler
- [How to Install & Use Scr](#page-9-0)eencastify

## <span id="page-1-0"></span>How to Fix Chrome Crashing on Macbooks

- 1. Uninstall Google Chrome
- 2. Trash everything in ~/Library/Application Support/Google/Chrome
- 3. Reinstall google Chrome fom Filewave

### <span id="page-2-0"></span>Google Chrome Keyb Shortcuts

#### This is a partial list. For acfudk heresee

To navigate windows and tabs in Chrome:

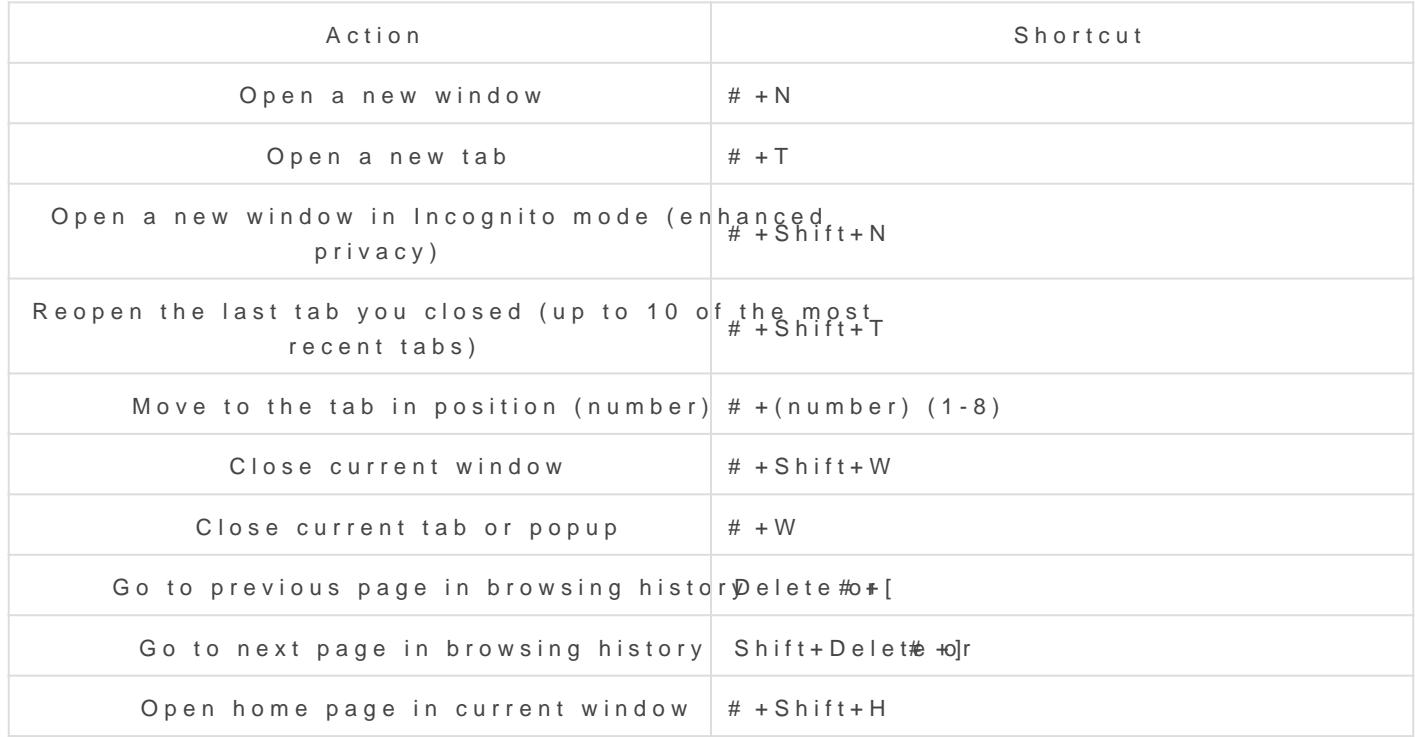

#### To control text in Chrome:

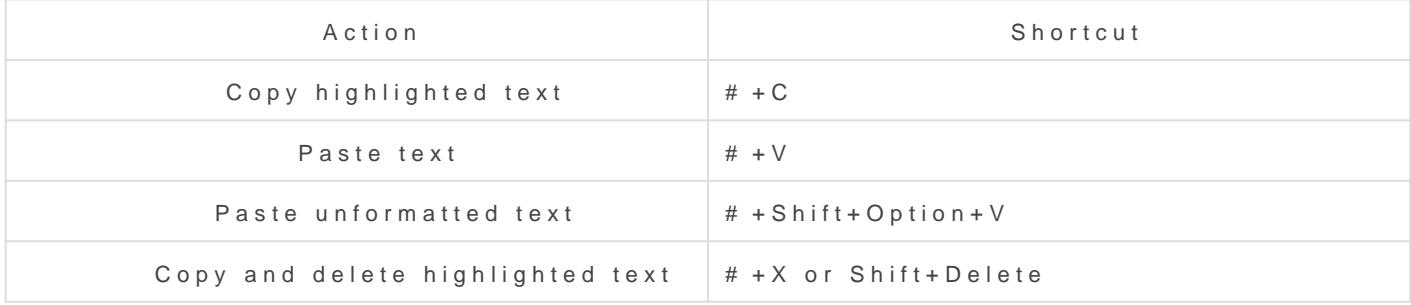

#### To control the address bar in Chrome:

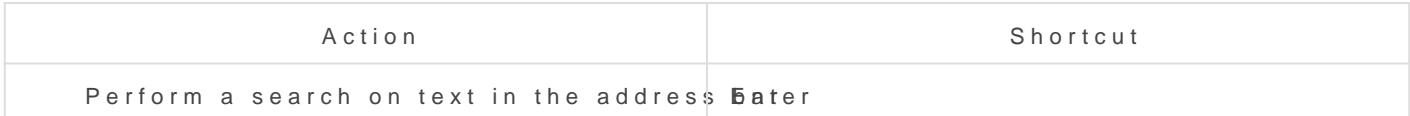

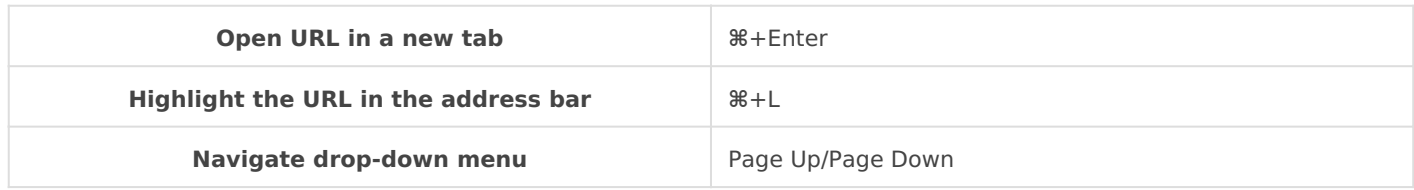

#### **To control the current page in Chrome:**

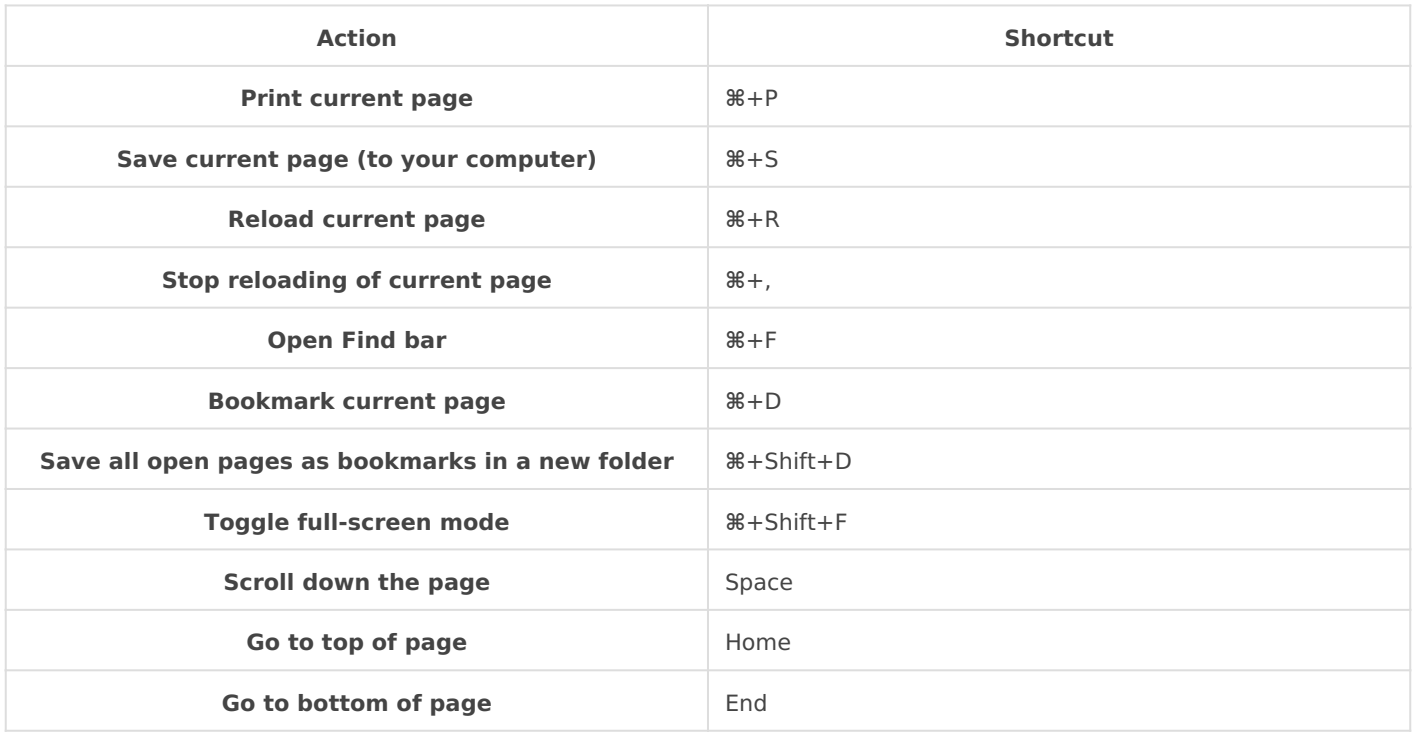

#### **Miscellaneous shortcuts:**

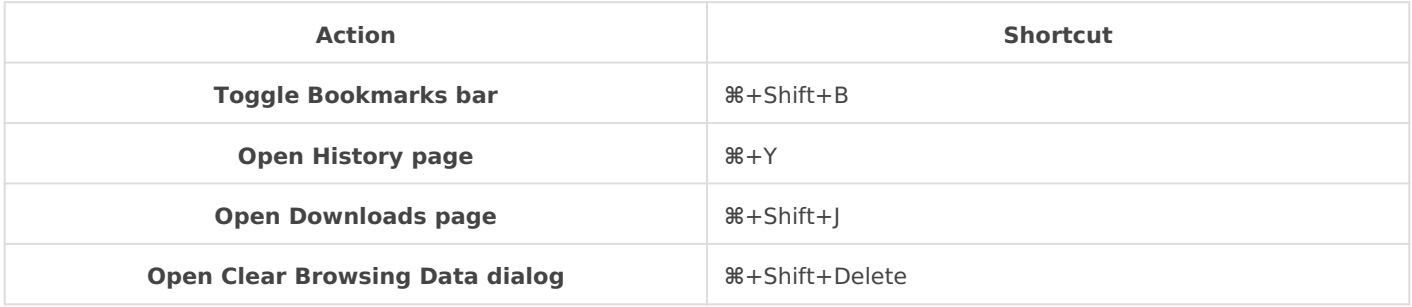

## <span id="page-4-0"></span>Clear cache & cookies in Chrome

- 1. On your computer, open Chrome.
- 2. At the top right, click More Magenot found or type unknown
- 3. Click More tools and then ident ound **Clear browsing data**.
- 4. At the top, choose a time range. To delete everything, select **All time**.
- 5. Next to "Cookies and other site data" and "Cached images and files," check the boxes.
- 6. Click **Clear data**.

### <span id="page-5-0"></span>Troubleshoot ZScale

Step 1. - Gip.to caler.com

Step 2. This will show you if you are logged into ZScaler. If you are log out as pictured below.

Step 3. After you are logged out, or if you have not previously logged address bar of your browser and perform a simple google search for "i and you should be prompted to login to ZScaler as the screenshot sho

Step 4. Type in your full email address, and then click sign in. You should enter in a password, that will be the same password as your computer entering your computer password, click sign in again.

Step 5. Click I accept on the prompt (pictured below), and then you should

#### If the above steps do not fix yourclssue, epeease

### <span id="page-8-0"></span>Reset Chrome & zSc

https://drive.google.com/file/d/1-2Ru09r8\_5ilZTIGYARxCOZFI1vFIQWp/

### <span id="page-9-0"></span>How to Install & Use Screencastify

[https://drive.google.com/file/d/1FOFHDgadKQ9c6mo68lFr](https://drive.google.com/file/d/1FOFHDgadKQ9c6mo68lFr7n-OEvyjwLGb/preview)7n-OEvyjwLGt